## **BAB V**

## **IMPLEMENTASI DAN PENGUJIAN SISTEM**

### **5.1 HASIL IMPLEMENTASI**

Pada tahapan ini penulis mengimplementasikan hasil dari rancangan yang telah dibuat pada tahap sebelumnya. Implementasi yang dimaksud adalah proses menterjemahkan rancangan menjadi sebuah program aplikasi.

Adapun hasil implementasi dari halaman *output* tersebut adalah sebagai berikut :

1. Tampilan Halaman Login

Rancangan Halaman *login* ini bertujuan untuk menjaga keamanan data agar program tidak dapat dibuka oleh pengguna yang tidak terdaftar atau tidak memiliki hak untuk masuk kedalam program. Jika user memasukkan data *username* dan *password* secara tepat, maka sistem akan menampilkan *form* menu utama. Adapun hasil rancangan Halaman*login* dapat dilihat pada gambar 5.1 berikut ini TampilanHalaman *Login.*

.

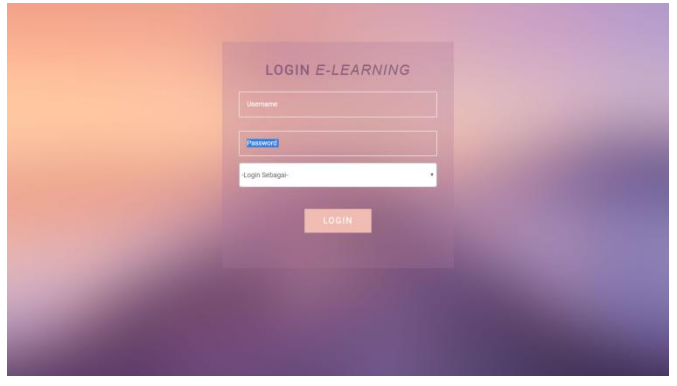

**Gambar 5.1 Tampilan Halaman Login**

2. Tampilan Halaman Utama Admin

Halaman Utama admin menampilkan semua fungsi yang ada di form admin selain terdapat profil dan foto SMAN 5 Kota Jambi .Tampilan halaman utama admin dapat dilihat pada gambar 5.2 berikut:

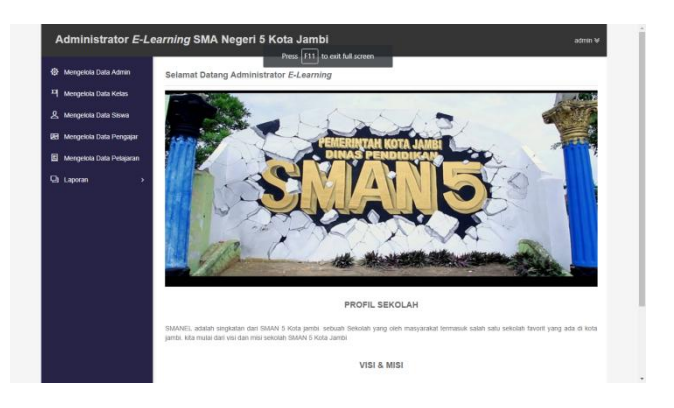

### **Gambar 5.2 Tampilan Halaman Utama Admin**

3. Tampilan Halaman Mengelola Data Admin

Halaman mengelola data admin digunakan admin untuk menambah admin, melihat data admin dan menghapus data admin. Tampilan halaman mengelola data admin dapat dilihat pada gambar 5.2 berikut:

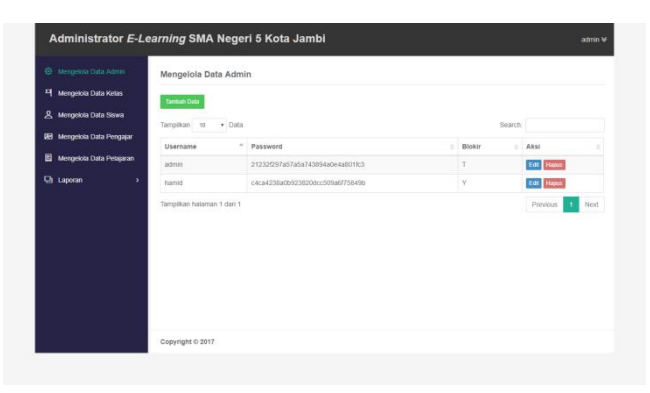

 **Gambar 5.4 Tampilan Halaman Mengelola Data Admin**

4. Tampilan Halaman Data Kelas

Halaman mengelola data kelas digunakan admin untuk menambah kelas, melihat data kelas dan menghapus data kelas. Tampilan halaman mengelola data kelas dapat dilihat pada gambar 5.4 berikut:

| Mengelola Data Admin              | Mengelola Data Kelas       |                  |                    |
|-----------------------------------|----------------------------|------------------|--------------------|
| <sup>피</sup> Mengelola Data Kelas | <b>Tambah Data</b>         |                  |                    |
| R Mengelola Data Siswa            | Tampilkan 10               |                  |                    |
| <b>IE Mengelola Data Pengajar</b> | · Data                     |                  | Search:            |
|                                   | Nama Kelas                 | $\Delta$<br>Aksi |                    |
| Mengelola Data Pelajaran          | XIIPS <sub>1</sub>         | Edit Hapus       |                    |
| <b>D</b> Laporan<br>$\,$          | XLIPS <sub>2</sub>         | Edit Hapus       |                    |
|                                   | XIIPS 3                    | Edt Hapus        |                    |
|                                   | XIIPS 4                    | Edit Hapus       |                    |
|                                   | XIIPS <sub>5</sub>         | Edit Hapus       |                    |
|                                   | XLIPS 6                    | Edit Hapus       |                    |
|                                   | XIIPS 7                    | Edit Hapus       |                    |
|                                   | Tampilkan halaman 1 dari 1 |                  | 1 Next<br>Previous |
|                                   |                            |                  |                    |
|                                   |                            |                  |                    |

**Gambar 5.4 Tampilan Halaman Mengelola Data Kelas**

5. Tampilan Halaman Mengelola Data Siswa

Halaman mengelola data siswa digunakan admin untuk menambah siswa, melihat data siswa dan menghapus data siswa. Tampilan halaman mengelola siswa dapat dilihat pada gambar 5.5 berikut:

| 登 Mengelola Data Admin                                        |                        | Mengelola Data Siswa                |                     |        |                                  |                                                                      |                   |                         |                    |                      |
|---------------------------------------------------------------|------------------------|-------------------------------------|---------------------|--------|----------------------------------|----------------------------------------------------------------------|-------------------|-------------------------|--------------------|----------------------|
| 픽 Mengelola Data Kelas                                        | <b>Tambah Data</b>     |                                     |                     |        |                                  |                                                                      |                   |                         |                    |                      |
| <u>人</u> Mengelola Data Siswa                                 | Tampilkan 10           | v Data                              |                     |        |                                  |                                                                      |                   | Search:                 |                    |                      |
| <b>BB</b> Mengelola Data Pengajar<br>Mengelola Data Pelajaran | $\alpha$<br><b>NIS</b> | Nama<br>$\sim$<br>Lengkap           | $\circ$<br>Username | Jenkel | 0 <sup>1</sup><br>$-$ 0<br>Agama | $\alpha$<br>Alamat                                                   | Tempat 0<br>Lahir | Tal<br>$\sim$<br>Lahir  | $\alpha$<br>Kelas  | Aksi                 |
| <b>D</b> Laporan<br>$\lambda$                                 | 12345                  | ahmad effendy                       | 12345               | L      | Islam                            | jalan sunan giri                                                     | jambi             | 19<br>September<br>1995 | XIIPS <sub>1</sub> | Edit Hapus           |
|                                                               | 8020672                | MUHAMMAD<br>EGIN<br><b>HERMANTO</b> | 0008020672          | L.     | Islam                            | JL Nusa Indah III<br>No. 77 RT. 7 Kel.<br>Rawasari Kec.<br>Kota Baru | 19                | 11 Januari<br>2000      | XIIPS 7            | Edit Hapus           |
|                                                               |                        | Tampilkan halaman 1 dari 1          |                     |        |                                  |                                                                      |                   |                         | Previous           | Next<br>$\mathbf{1}$ |
|                                                               |                        |                                     |                     |        |                                  |                                                                      |                   |                         |                    |                      |
|                                                               |                        |                                     |                     |        |                                  |                                                                      |                   |                         |                    |                      |
|                                                               |                        |                                     |                     |        |                                  |                                                                      |                   |                         |                    |                      |

 **Gambar 5.5 Tampilan Halaman Mengelola Data Siswa**

6. Tampilan Halaman Mengelola Data Pengajar

Halaman mengelola data pengajar digunakan admin untuk menambah pengajar, melihat data pengajar dan menghapus data pengajar. Tampilan halaman mengelola data pengajar dapat dilihat pada gambar 5.6 berikut:

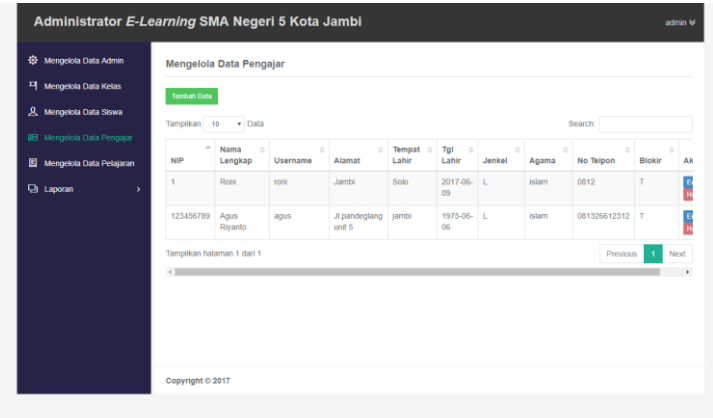

### **Gambar 5.6 Tampilan Halaman Mengelola Data Pengajar**

7. Tampilan Halaman Mengelola Data Pelajaran

Halaman mengelola data pelajaran digunakan admin untuk menambah pelajaran, mengubah data pelajaran dan menghapus data pelajaran. Tampilan halaman mengelola data pelajaran dapat dilihat pada gambar 5.7 berikut:

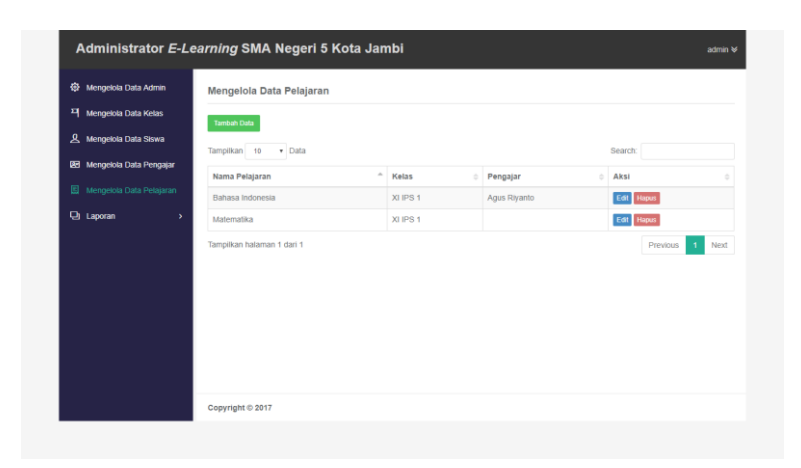

 **Gambar 5.6 Tampilan Halaman Mengelola Data Pelajaran**

8. Tampilan Halaman Laporan

Halaman laporan digunakan admin untuk mencetak laporan data siswa dan laporan nilai siswa. Tampilan halaman laporan dapat dilihat pada gambar 5.8 berikut:

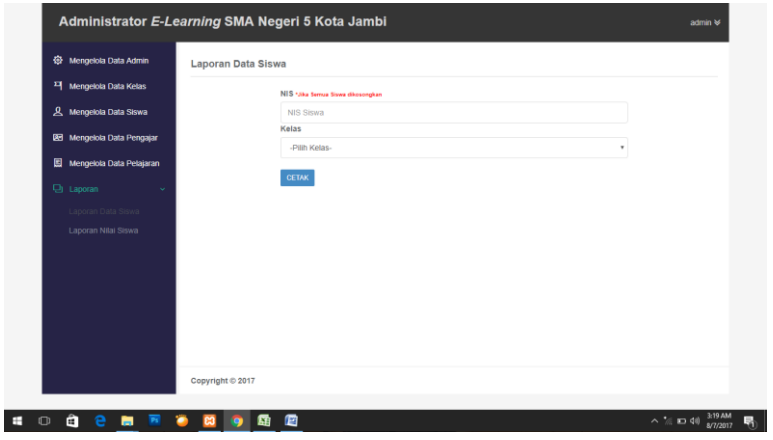

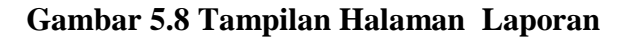

9. Tampilan Halaman Home Guru

Halaman home guru menampilkan semua fungsi yang ada di form guru selain itu terdapat profil dan foto SMAN 5 Kota Jambi .Tampilan halaman home guru dapat dilihat pada gambar 5.9 berikut:

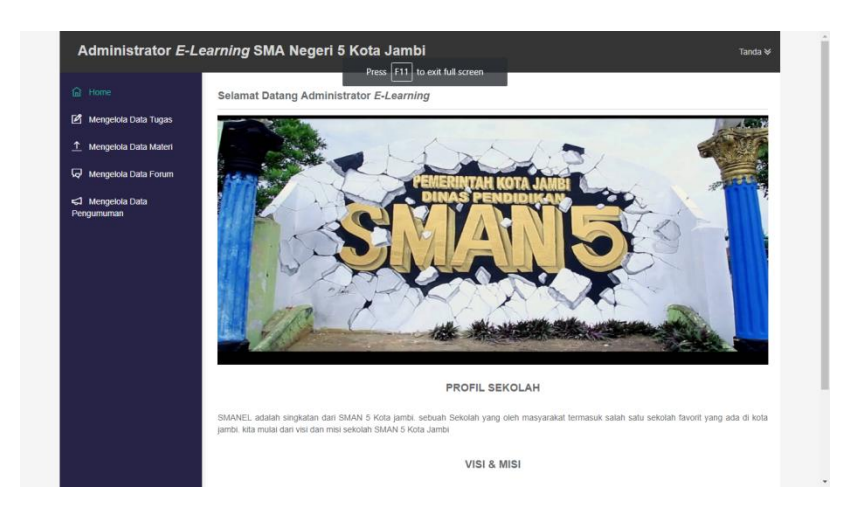

**Gambar 5.9 Tampilan Halaman Home Guru**

10. Tampilan Halaman Mengelola Data Tugas

Halaman mengelola data tugas digunakan guru untuk menambah data tugas, mengubah data tugas, menghapus data tugas, membuat soal dan koreksi. Tampilan halaman mengelola data tugas dapat dilihat pada gambar 5.10 berikut:

| <b>命</b> Home                                        |                            | Mengelola Data Tugas        |                     |                          |                              |             |             |                                            |                                     |
|------------------------------------------------------|----------------------------|-----------------------------|---------------------|--------------------------|------------------------------|-------------|-------------|--------------------------------------------|-------------------------------------|
| Mengelola Data Tugas                                 | <b>Tambah Data</b>         |                             |                     |                          |                              |             |             |                                            |                                     |
| 1 Mengelola Data Materi<br>⊌<br>Mengelola Data Forum | Tampilkan 10               | v Data                      |                     |                          |                              |             |             | Search:                                    |                                     |
| <3 Mengelola Data                                    | <b>Topik Tugas</b>         | $\sim$<br>$\sim$ 1<br>Kelas | $\sim$<br>Pelajaran | Tgl<br>ö.<br><b>Bust</b> | Tgl<br>$^{\circ}$<br>Selesai | ò.<br>Waktu | ö<br>Terbit | Aksi                                       |                                     |
| Pengumuman                                           | Try Out                    | XIIPS <sub>1</sub>          | Bahasa<br>Indonesia | 2017-07-<br>31           | 2017-07-31                   | 1 Menit     | Y           | Edit Buat Soal Lihat Soal Koreksi<br>Hapus |                                     |
|                                                      | Tugas Bahasa<br>Indonesia  | XIIPS <sub>1</sub>          | Bahasa<br>Indonesia | $2016 - 11 -$<br>25      | 2017-06-07                   | 1 Menit     | Y           | Edit<br>Hapus                              | <b>Buat Soal</b> Lihat Soal Koreksi |
|                                                      | Tampilkan halaman 1 dari 1 |                             |                     |                          |                              |             |             | Previous                                   | Next<br>$\mathbf{1}$                |
|                                                      |                            |                             |                     |                          |                              |             |             |                                            |                                     |
|                                                      |                            |                             |                     |                          |                              |             |             |                                            |                                     |
|                                                      |                            |                             |                     |                          |                              |             |             |                                            |                                     |

 **Gambar 5.8 Tampilan Halaman Mengelola Data Tugas**

11. Tampilan Halaman Mengelola Data Materi

Halaman mengelola data materi digunakan guru untuk menambah data materi, mengubah data materi dan menghapus data materi. Tampilan halaman mengelola data materi dapat dilihat pada gambar 5.11 berikut:

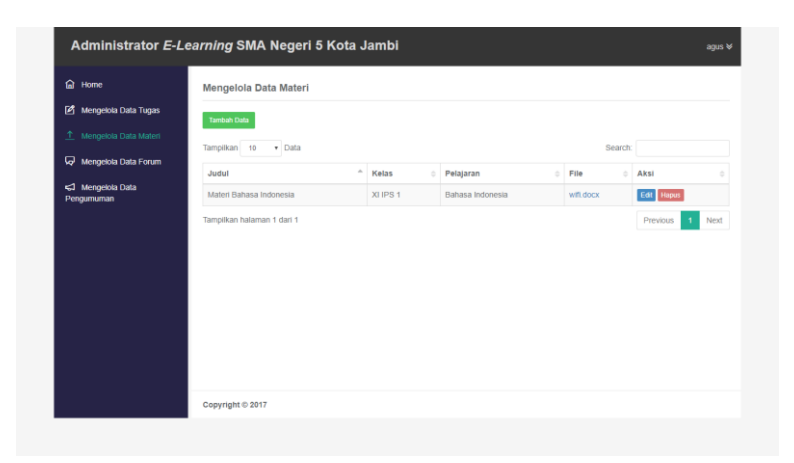

 **Gambar 5.11 Tampilan Halaman Mengelola Data Materi**

12. Tampilan Halaman Mengelola Data Forum

Halaman mengelola data forum digunakan guru untuk menambah data forum, mengubah data forum dan menghapus data forum. Tampilan halaman mengelola data forum dapat dilihat pada gambar 5.12 berikut:

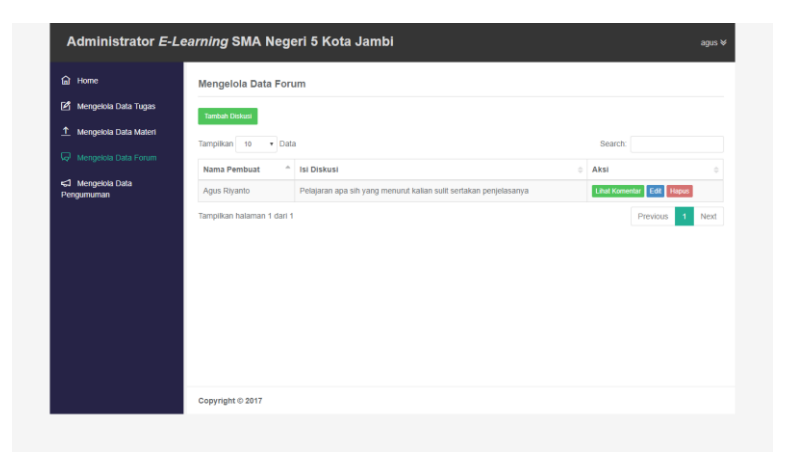

### **Gambar 5.12 Tampilan Halaman Mengelola Data Forum**

13. Tampilan Halaman Mengelola Data Pengumuman

Halaman mengelola data pengumuman digunakan guru untuk menambah, mengubah dan menghapus data pengumuman. Tampilan halaman mengelola data pengumuman dapat dilihat pada gambar 5.13 berikut :

| <b>命</b> Home           |                            |          | Mengelola Data Pengumuman                                       |            |         |                    |              |      |
|-------------------------|----------------------------|----------|-----------------------------------------------------------------|------------|---------|--------------------|--------------|------|
| Mengelola Data Tugas    | <b>Tambah Data</b>         |          |                                                                 |            |         |                    |              |      |
| 1 Mengelola Data Materi |                            |          |                                                                 |            |         |                    |              |      |
| Mengelola Data Forum    | Tampilkan 10               |          | · Data                                                          |            | Search: |                    |              |      |
|                         | Judul                      | $\alpha$ | <b>Isi Pengumuman</b>                                           | Tanggal    | Gambar  | Terbitkan<br>$\pm$ | Aksi =       |      |
| <3 Mengelola Data       |                            |          | Diberitahuka kepada seluruh siswa agar dapat mengikutin yasinan | 28 Agustus |         |                    | Edit         |      |
|                         | Yasinan<br>Bersama         |          | pada hari jumat                                                 | 2017       |         |                    | Hapus        |      |
|                         | Tampilkan halaman 1 dari 1 |          |                                                                 |            |         | Previous           | $\mathbf{1}$ | Next |
|                         |                            |          |                                                                 |            |         |                    |              |      |
| Pengumuman              |                            |          |                                                                 |            |         |                    |              |      |
|                         |                            |          |                                                                 |            |         |                    |              |      |
|                         |                            |          |                                                                 |            |         |                    |              |      |
|                         |                            |          |                                                                 |            |         |                    |              |      |

 **Gambar 5.13 Tampilan Halaman Mengelola Data Pengumuman**

14. Tampilan Halaman Mengelola Data Tugas

Halaman tugas digunakan siswa untuk mengerjakan soal serta cek nilai. Tampilan halaman mengelola data tugas dapat dilihat pada gambar 5.14 berikut :

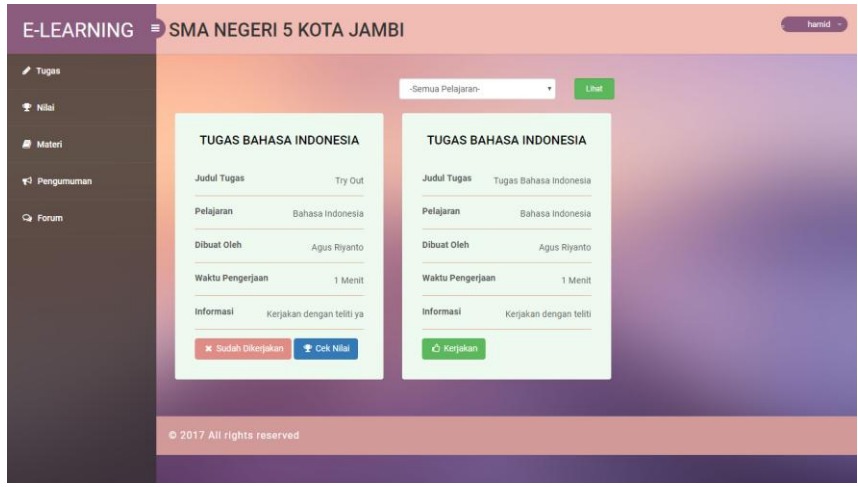

 **Gambar 5.14 Tampilan Halaman Mengelola Data Tugas**

15. Tampilan Halaman Download Materi

Halaman materi digunakan siswa untuk mendownload materi.Tampilan halaman download materi dapat dilihat pada gambar 5.15 berikut:

| E-LEARNING      | SMA NEGERI 5 KOTA JAMBI  |                  |           | hamid -          |
|-----------------|--------------------------|------------------|-----------|------------------|
| $I$ Tugas       | Judul                    | Pelajaran        | File      | Aksi             |
| <b>P</b> Nilai  | Materi Bahasa Indonesia  | Bahasa Indonesia | wifi.docx | <b>LDownload</b> |
| <b>R</b> Materi |                          |                  |           |                  |
| $f$ Pengumuman  | 2017 All rights reserved |                  |           |                  |
| <b>Q</b> Forum  |                          |                  |           |                  |
|                 |                          |                  |           |                  |
|                 |                          |                  |           |                  |
|                 |                          |                  |           |                  |
|                 |                          |                  |           |                  |
|                 |                          |                  |           |                  |
|                 |                          |                  |           |                  |
|                 |                          |                  |           |                  |

 **Gambar 5.15 Tampilan Halaman Download Materi**

16. Tampilan Halaman Mengelola Data Pengumuman

Halaman pengumuman digunakan siswa untuk mengakses pengumuman .Tampilan halaman mengelola data pengumuman dapat dilihat pada gambar 5.16 berikut:

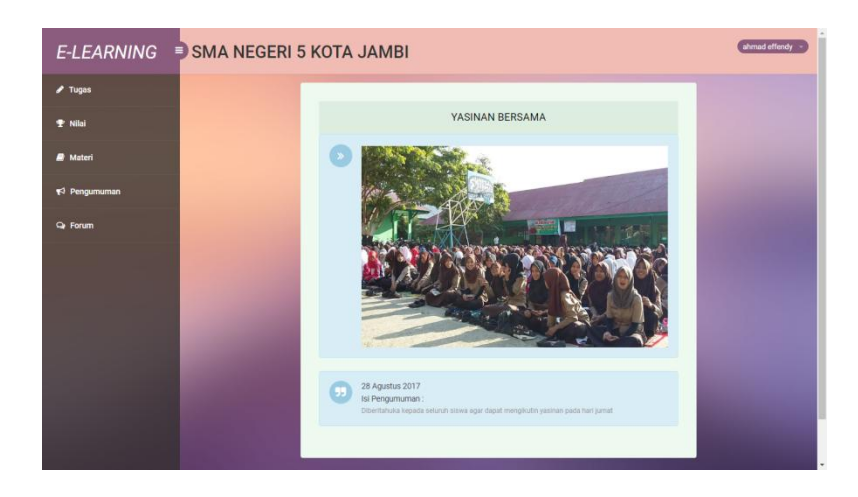

 **Gambar 5.16 Tampilan Halaman Mengelola Data Pengumuman**

17. Tampilan Halaman Mengelola Data Forum

Halaman forum digunakan siswa untuk melihat, komentar, dan menghapus komentar .Tampilan halaman mengelola data forum dapat dilihat pada gambar 5.17 berikut:

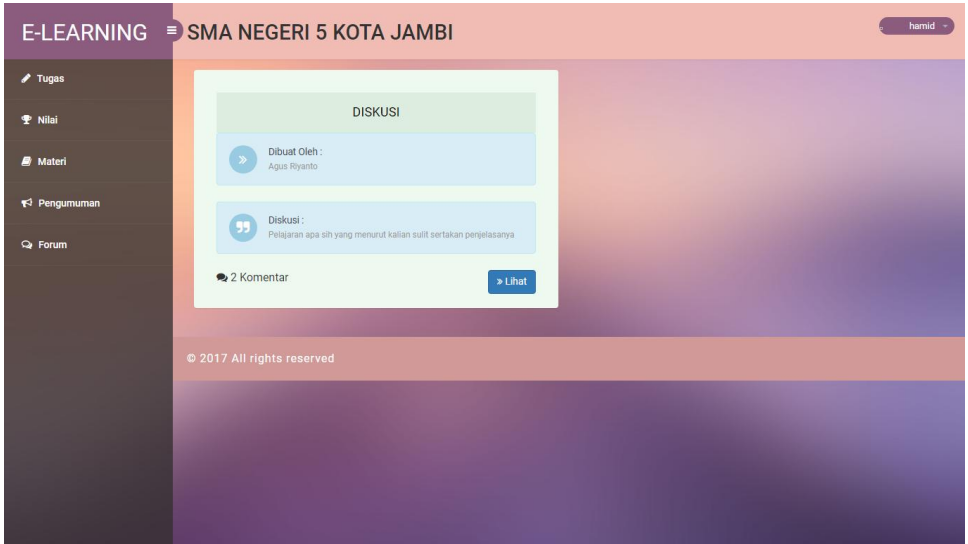

#### **Gambar 5.17 Tampilan Halaman Mengelola Data Forum**

18. Tampilan Halaman Melihat Nilai

Halaman nilai digunakan siswa untuk melihat nilai tugas yang sudah dikerjakan .Tampilan halaman melihat niai dapat dilihat pada gambar 5.18 berikut:

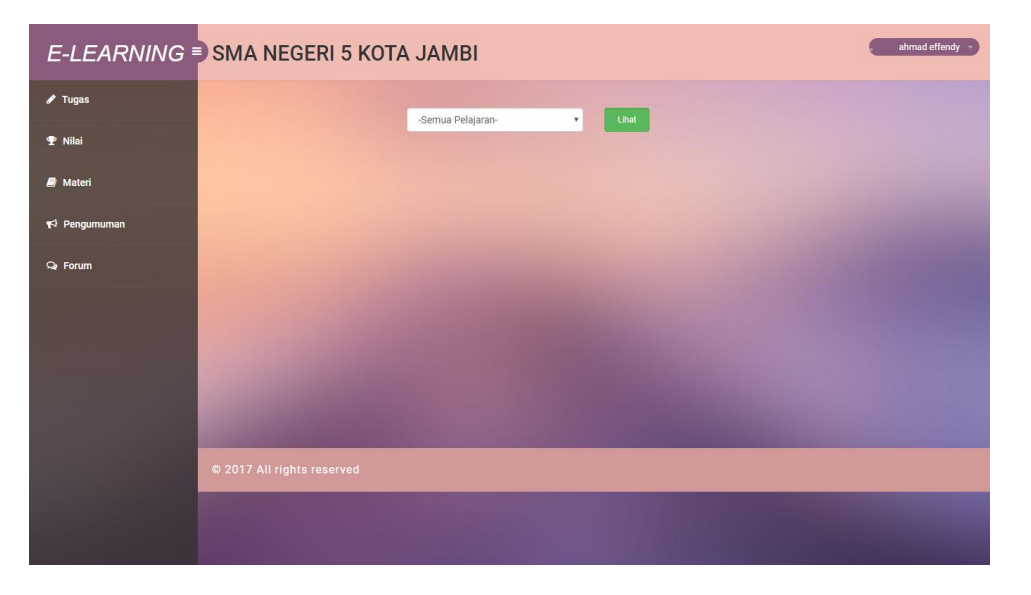

 **Gambar 5.18 Tampilan Halaman Melihat Nilai**

### **5.2 PENGUJIAN SISTEM**

Pengujian terhadap sistem yang telah dibuat dilakukan untuk melihat apakah program yang dibuat tersebut telah berjalan sesuai dengan yang di inginkan dan semua fungsi dapat dipergunakan sesuai dengan fungsinya.

### **1. Pengujian Login Guru**

Pengujian login guru digunakan untuk memastikan bahwa form login guru telah dapat digunakan dengan baik dan sesuai dengan fungsinya.

#### **Tabel 5.1 Pengujian Form Login**

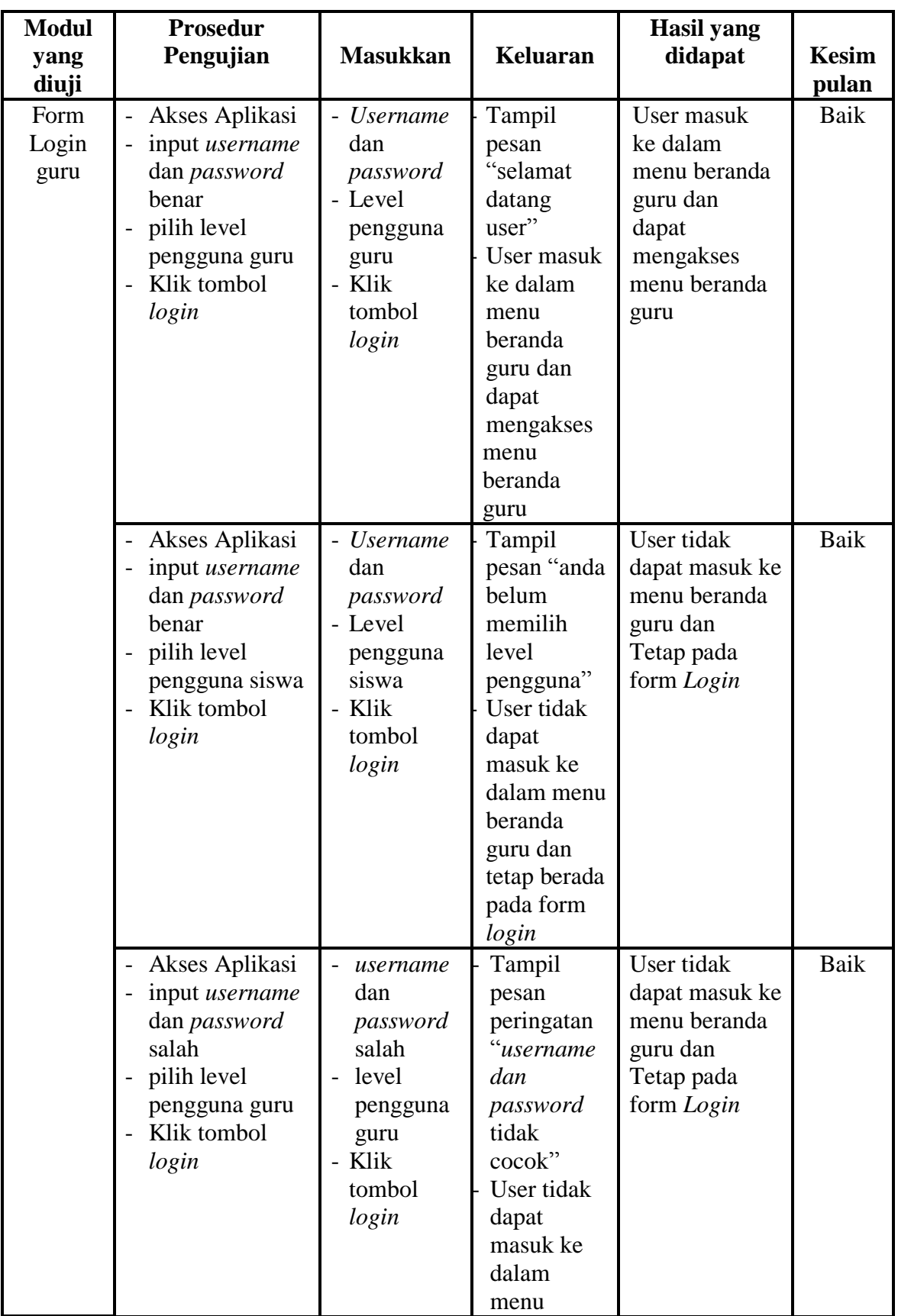

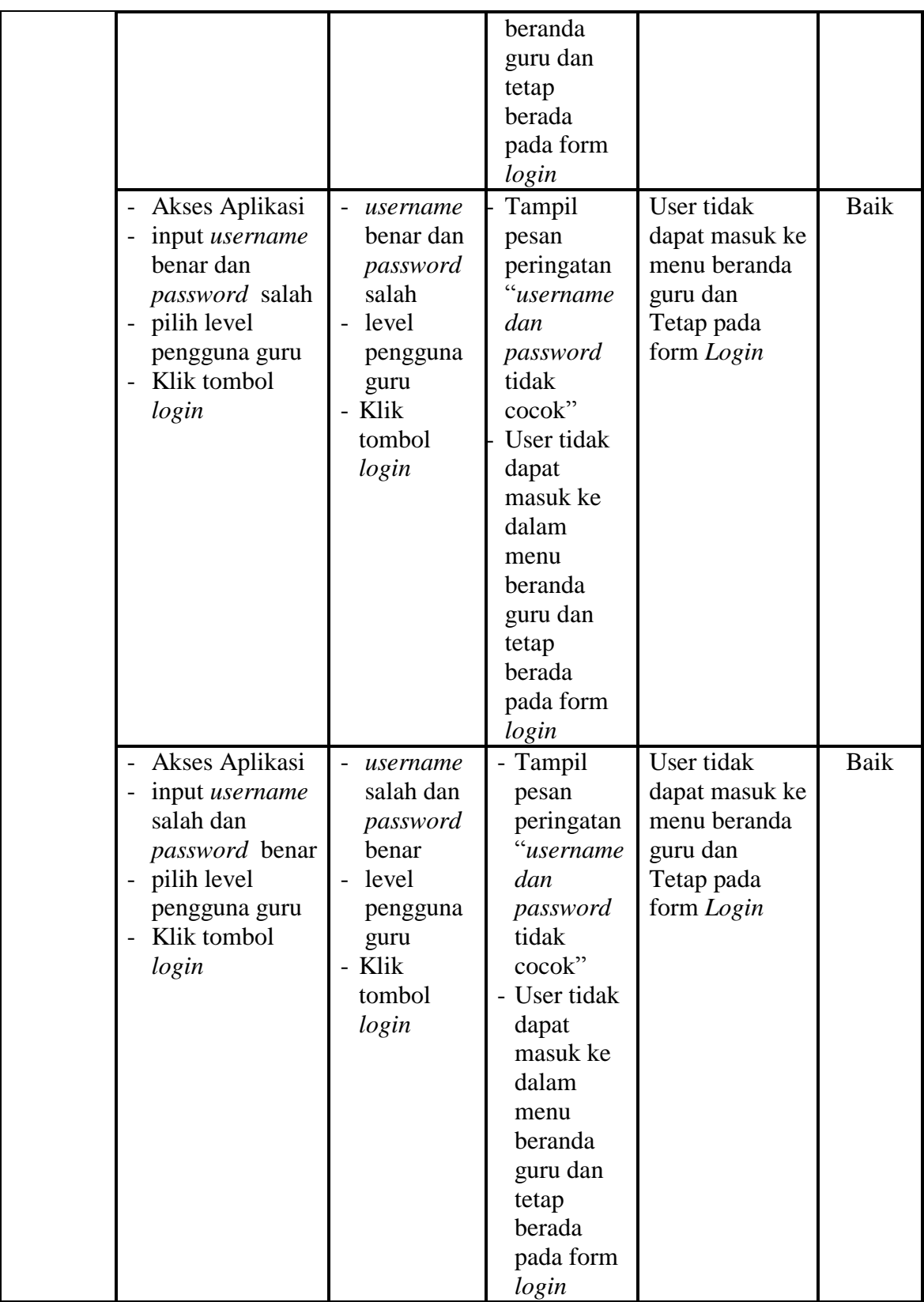

# **2. Pengujian Menu Beranda Guru**

Pengujian menu beranda guru digunakan untuk memastikan bahwa form menu beranda guru telah dapat digunakan dengan baik dan sesuai dengan fungsinya.

| <b>Modul</b><br>Yang<br>Diuji | <b>Prosedur</b><br>Pengujian                                                            | <b>Masukkan</b>                                                   | <b>Keluaran</b>                   | <b>Hasil Yang</b><br><b>Didapat</b>                                                                                                    | <b>Kesim</b><br>pulan |
|-------------------------------|-----------------------------------------------------------------------------------------|-------------------------------------------------------------------|-----------------------------------|----------------------------------------------------------------------------------------------------|-----------------------|
| Menu<br>Beranda<br>guru       | Berhasil login<br>$\overline{a}$<br>Tampilkan<br>$\overline{a}$<br>menu beranda<br>guru | Login                                                             | Tampil<br>menu<br>Beranda<br>guru | Tampil menu<br>Beranda guru<br>beserta menu<br>data kelas,<br>data<br>siswa,data<br>materi, data<br>jenis soal, data<br>pertanyaan, dat<br>a nilai, setting<br>login | Baik                  |
|                               | Klik menu<br>$\overline{a}$<br>Data kelas                                               | - Klik menu<br>data kelas                                         | Tampil<br>menu data<br>kelas      | Tampil menu<br>data kelas                                                                                                    | <b>Baik</b>           |
|                               | Klik menu data<br>siswa<br>klik data kelas<br>$\overline{a}$                            | Klik menu<br>$\overline{a}$<br>data siswa<br>- klik data<br>kelas | Tampil<br>menu data<br>siswa      | Tampil menu<br>data siswa                                                                                                    | <b>Baik</b>           |
|                               | Klik menu data<br>$\overline{a}$<br>materi<br>klik data kelas                           | Klik menu<br>data materi<br>klik data<br>$\overline{a}$<br>kelas  | Tampil<br>menu data<br>materi     | Tampil menu<br>data materi                                                                                                    | <b>Baik</b>           |
|                               | Klik menu data<br>jenis soal<br>- klik data kelas                                       | Klik menu<br>data jenis<br>soal<br>klik data<br>kelas             | Tampil<br>menu data<br>jenis soal | Tampil menu<br>data jenis soal                                                                                                    | Baik                  |

**Tabel 5.2 Pengujian Form Menu Beranda Guru** 

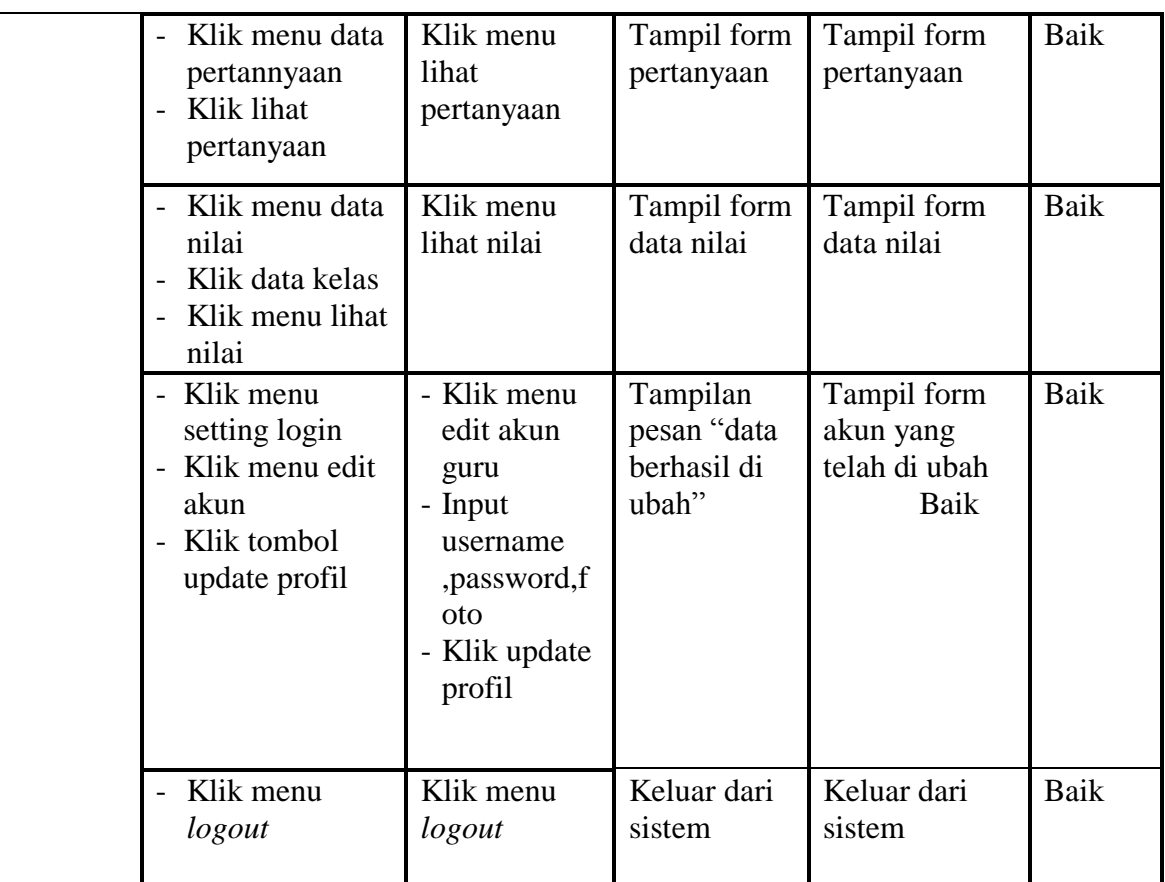

### **3. Pengujian Menu Data Kelas**

Pengujian form menu data kelas digunakan untuk memastikan fungsi

tambah, dan fungsi hapus data kelas dapat digunakan sesuai dengan fungsinya.

**Tabel 5.3 Pengujian Form Menu Data Kelas**

| <b>Modul</b><br>yang<br>diuji | <b>Prosedur</b><br>Pengujian                                                                        | <b>Masukan</b>                                                                      | <b>Keluaran</b>                                                          | <b>Hasil</b> yang<br>didapat                             | <b>Kesim</b><br>pulan |
|-------------------------------|----------------------------------------------------------------------------------------------------|-------------------------------------------------------------------------------------|--------------------------------------------------------------------------|----------------------------------------------------------|-----------------------|
| Tambah<br>Data<br>Kelas       | - Klik tombol<br>tambah kelas<br>Aktifkan form<br>$\overline{\phantom{0}}$<br>input tambah<br>kelas | Input data<br>$\overline{\phantom{0}}$<br>kelas<br>klik<br>$\overline{a}$<br>simpan | Tampil<br>pesan "data<br>kelas telah<br>ditambah<br>kedalam<br>database" | Data kelas di<br>tambahkan<br>kedalam form<br>data kelas | Baik                  |
| Hapus<br>data<br>Kelas        | Pilih data yang<br>$\blacksquare$<br>akan di hapus<br>Klik hapus<br>$\overline{a}$                  | Klik hapus<br>klik Ok                                                               | Tampil form<br>data kelas                                                | Data yg dipilih<br>terhapus dari<br>database             | Baik                  |

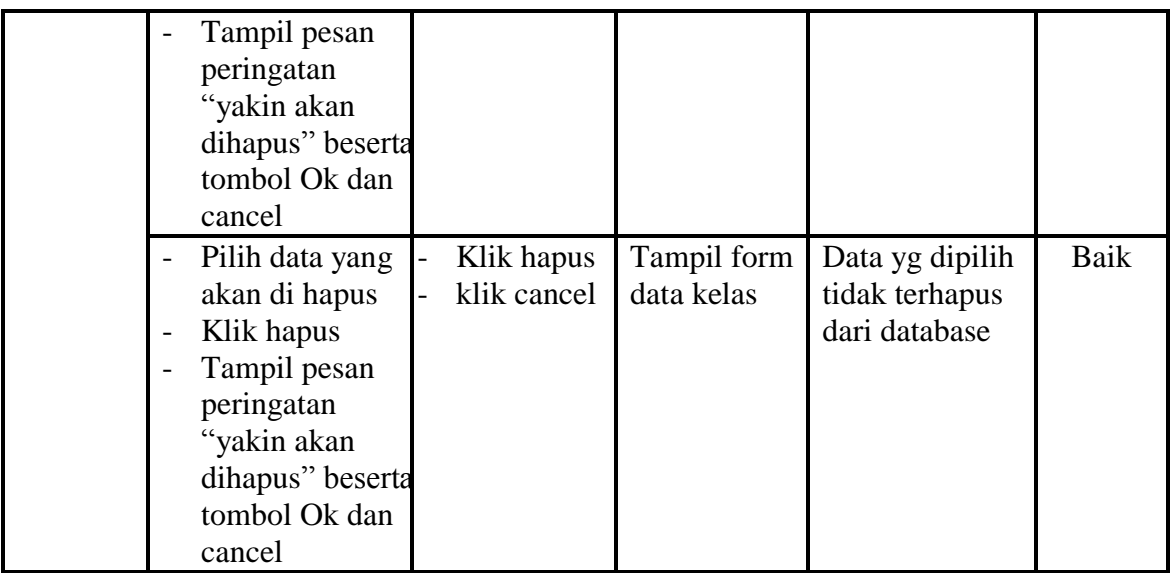

# **4. Pengujian Menu Data Siswa**

Pengujian menu data siswa digunakan untuk memastikan fungsi tambah,

fungsi edit, dan fungsi hapus data siswa dapat digunakan sesuai dengan fungsinya.

**Tabel 5.4 Pengujian Form Menu Data Siswa**

| <b>Modul</b><br>yang<br>diuji | <b>Prosedur</b><br>Pengujian                                                                                 | <b>Masukan</b>                                                                                                    | Keluaran                                                               | <b>Hasil</b> yang<br>didapat                                                                           | <b>Kesim</b><br>pulan |
|-------------------------------|----------------------------------------------------------------------------------------------------|----------------------------------------------------------------------------------------------------|------------------------------------------------------------------------|----------------------------------------------------------------------------------------------------|-----------------------|
| Tambah<br>data<br>siswa       | Klik tombol<br>$\blacksquare$<br>tambah siswa<br>Aktifkan fungsi<br>$\overline{\phantom{0}}$<br>tambah siswa | Input data<br>$\overline{\phantom{0}}$<br>siswa<br>lengkap dan<br>foto<br>Pilih dan<br>$\overline{a}$<br>klik kelas<br>klik<br>$\overline{\phantom{a}}$<br>simpan<br>data | Tampil<br>pesan "data<br>siswa telah<br>terdaftar"                     | Tampilan<br>form input dan<br>data siswa<br>yang telah<br>yang ditambah<br>pada kelas<br>yang di pilih | Baik                  |
|                               | Klik tombol<br>$\overline{a}$<br>tambah<br>Aktifkan fungsi<br>$\qquad \qquad -$<br>tambah tambah             | Input data<br>siswa<br>lengkap dan<br>foto tidak<br>lengkap<br>Pilih dan<br>$\overline{\phantom{a}}$<br>klik kelas<br>klik simpan                                         | Tampil<br>pesan "data<br>gagal<br>disimpian!<br>Lengkapi<br>form input | Tampilan form<br>input data<br>siswa                                                                   | Baik                  |

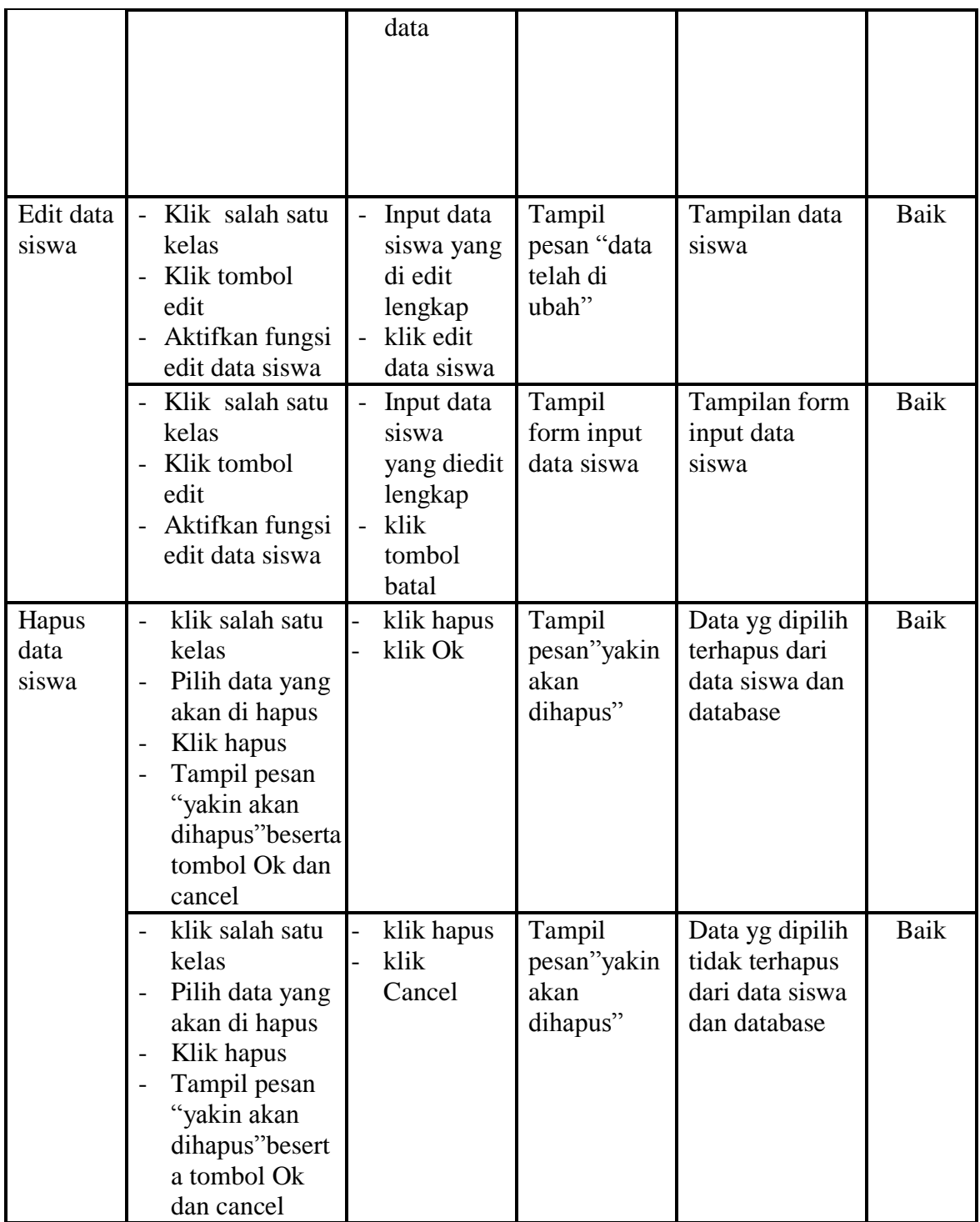

# **5. Pengujian Menu Data Materi**

Pengujian menu data absen digunakan untuk memastikan fungsi tambahn

dan fungsi hapus data absen dapat digunakan sesuai dengan fungsinya.

**Modul yang diuji Prosedur Pengujian Masukan Keluaran Hasil yang didapat Kesim pulan** Tambah data materi - Klik salah satu kelas - Klik menu tambah materi - Aktifkan fungsi tambah materi - Input data materi,na ma, materi dan pilih kelas lengkap - klik simpan data klik Ok Tampil pesan "data materi telah terdaftar" Data materi telah ditambahkan kedatabase dan menampilkan form input tambah materi Baik - Klik salah satu kelas - Klik menu tambah materi - Aktifkan fungsi tambah materi - Input data materi,na ma, materi dan pilih kelas tidak lengkap - klik simpan data - klik Ok Tampil pesan" data gagal disimpan!le ngkapi form input Tampilan form input tambah materi Baik Hapus data materi - Klik salah satu kelas - Klik tombol hapus Tampil pesan "yakin akan di hapus" dan tombol ok dan cancel - klik hapus klik Ok Tampil pesan "yakin akan dihapus" Data yg dipilih terhapus dari menu data materi dan database Baik - Klik salah satu kelas - Klik tombol hapus - Tampil pesan "yakin akan di - klik hapus - klik Cancel Tampil pesan "yakin akan dihapus" Data yg dipilih tidak terhapus menu data materi dan database Baik

**Tabel 5.5 Pengujian Form Menu Data Materi**

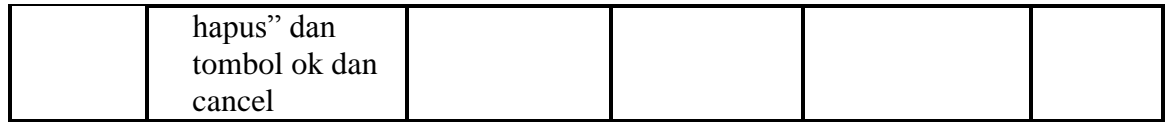

# **6. Pengujian Menu Data Jenis Soal**

Pengujian menu data data jenis soal digunakan untuk memastikan fungsi tambah, fungsi edit, dan fungsi hapus data pertanyaan dapat digunakan sesuai dengan fungsinya.

| <b>Modul</b><br>yang<br>diuji    | <b>Prosedur</b><br>Pengujian                                                                                              | <b>Masukan</b>                                                                                                    | <b>Keluaran</b>                                                                               | <b>Hasil</b> yang<br>didapat                                                             | <b>Kesim</b><br>pulan |
|----------------------------------|----------------------------------------------------------------------------------------------------|----------------------------------------------------------------------------------------------------|-----------------------------------------------------------------------------------------------|------------------------------------------------------------------------------------------|-----------------------|
| Tamba<br>h data<br>jenis<br>soal | Klik<br>$\overline{a}$<br>Menu tambah<br>jenis soal<br>Aktifkan fungsi<br>$\overline{a}$<br>tambah jenis<br>soal          | Pilih kelas<br>$\frac{1}{2}$<br>Input data<br>jenis<br>soal, keteran<br>gan, date, dur<br>asi, status<br>tampil<br>lengkap<br>klik<br>$\overline{\phantom{a}}$<br>simpan<br>data | Tampil<br>pesan "data<br>jenis soal<br>telah di<br>tambahkan<br>kedalam<br>database"          | Berhasil<br>menambahkan<br>data jenis soal<br>kedalam menu<br>jenis soal dan<br>database | Baik                  |
|                                  | Klik<br>$\frac{1}{2}$<br>Menu tambah<br>jenis soal<br>Aktifkan fungsi<br>$\overline{\phantom{0}}$<br>tambah jenis<br>soal | Pilih kelas<br>$\overline{\phantom{0}}$<br>Input data<br>jenis<br>soal, keteran<br>gan, date, dur<br>asi, status<br>tampil tidak<br>lengkap<br>klik<br>simpan<br>data            | Tampil<br>pesan "data<br>jenis soal<br>telah gagal<br>ditambahka<br>n lengkapi<br>form input" | Menampilkan<br>form input data<br>jenis soal                                             | Baik                  |
| Edit<br>data<br>jenis<br>soal    | pilih dan klik<br>$\qquad \qquad -$<br>kelas<br>klik tombol edit<br>$\overline{a}$                                        | Pilih kelas<br>$\blacksquare$<br>Input data<br>jenis<br>soal, keteran<br>gan, date, dur                                                                                          | Tampil<br>pesan "data<br>sudah<br>diubah"                                                     | Menampilkan<br>data jenis soal<br>dan kelas                                              | Baik                  |

**Tabel 5.6 Pengujian Form Menu Data Jenis Soal**

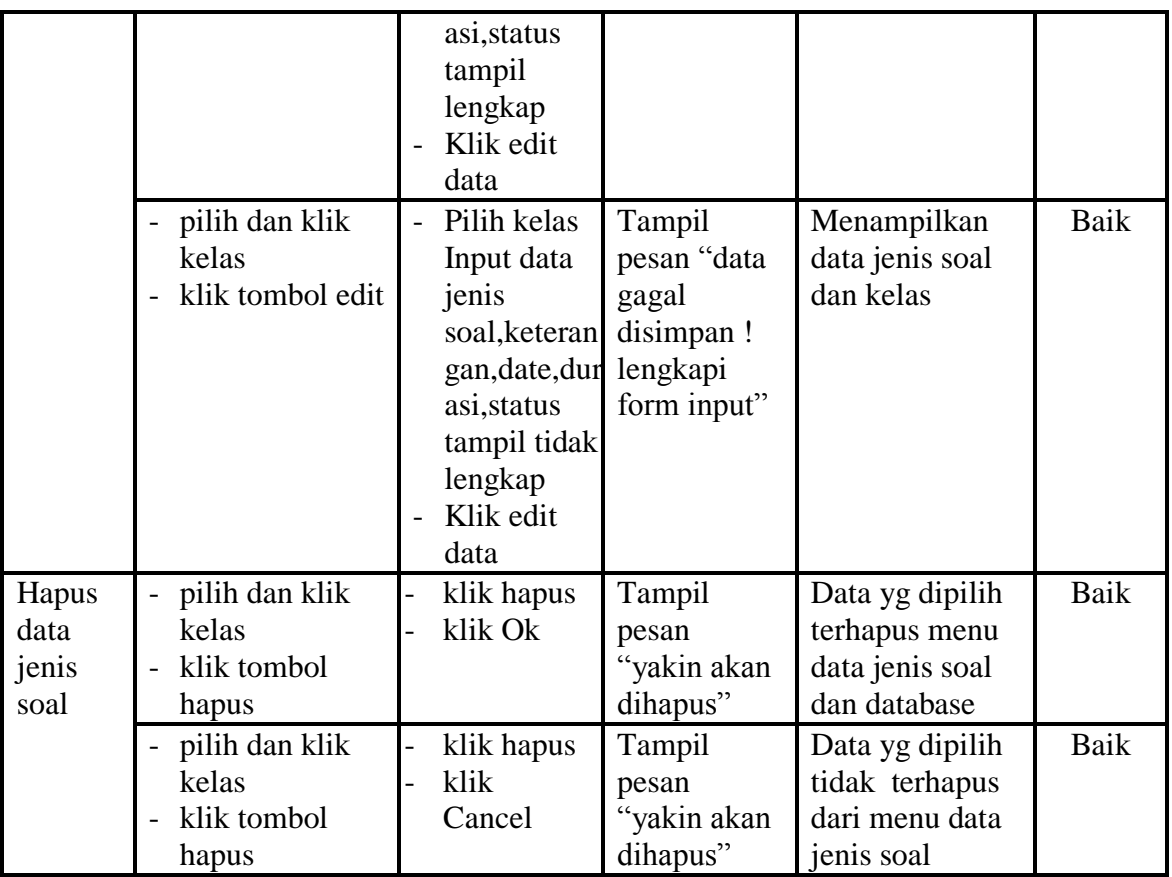

# **7. Pengujian Menu Data Pertanyaan**

Pengujian menu data pertanyaan digunakan untuk memastikan fungsi liht pertanyaan, form detail, form edit, dan fungsi hapus data pertanyaan dapat digunakan sesuai dengan fungsinya

**Tabel 5.7 Pengujian Menu Data Pertanyaan**

| <b>Modul</b> | <b>Prosedur</b> |                |          | <b>Hasil</b> yang |              |
|--------------|-----------------|----------------|----------|-------------------|--------------|
| yang         | Pengujian       | <b>Masukan</b> | Keluaran | didapat           | <b>Kesim</b> |
| diuji        |                 |                |          |                   | pulan        |

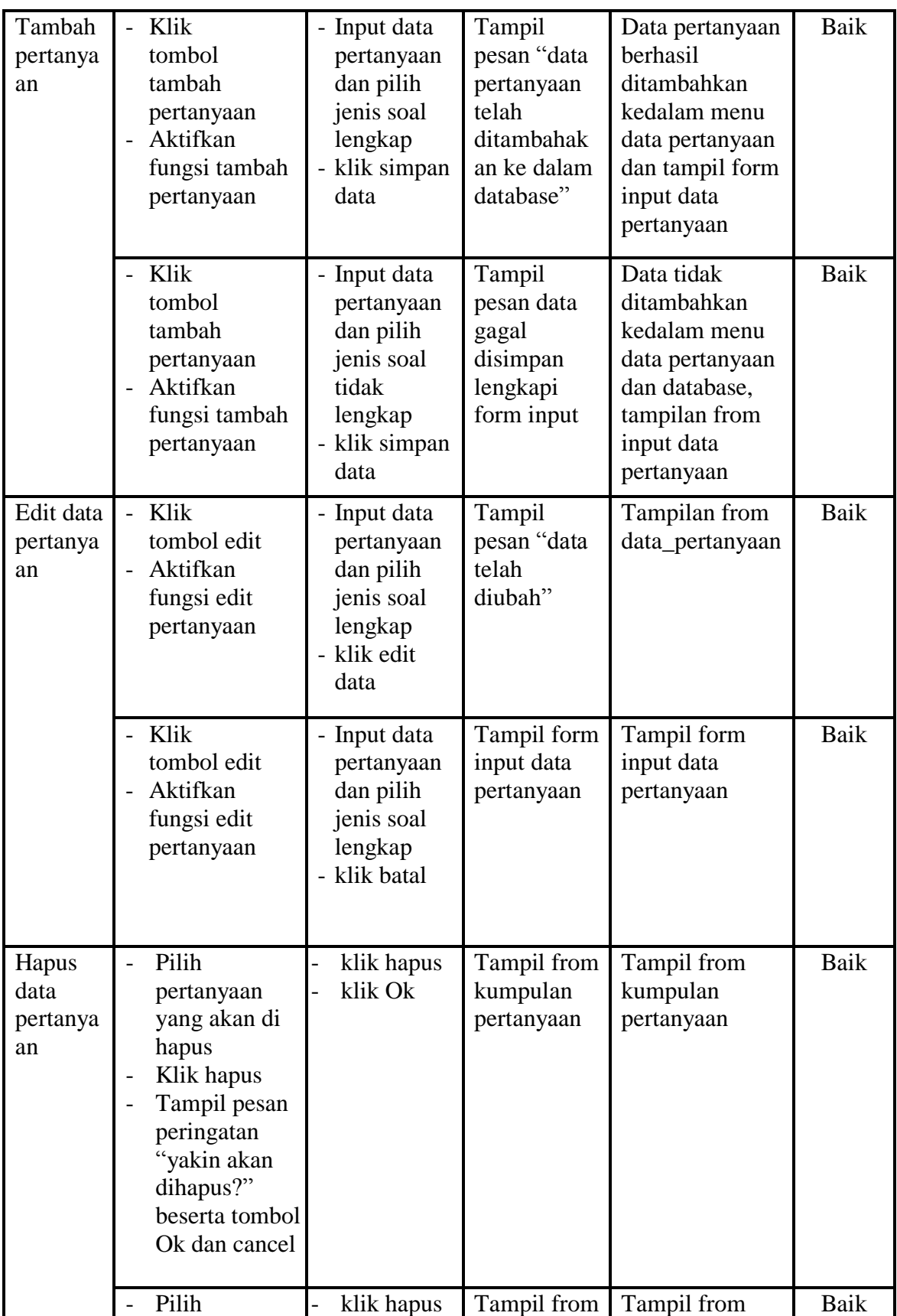

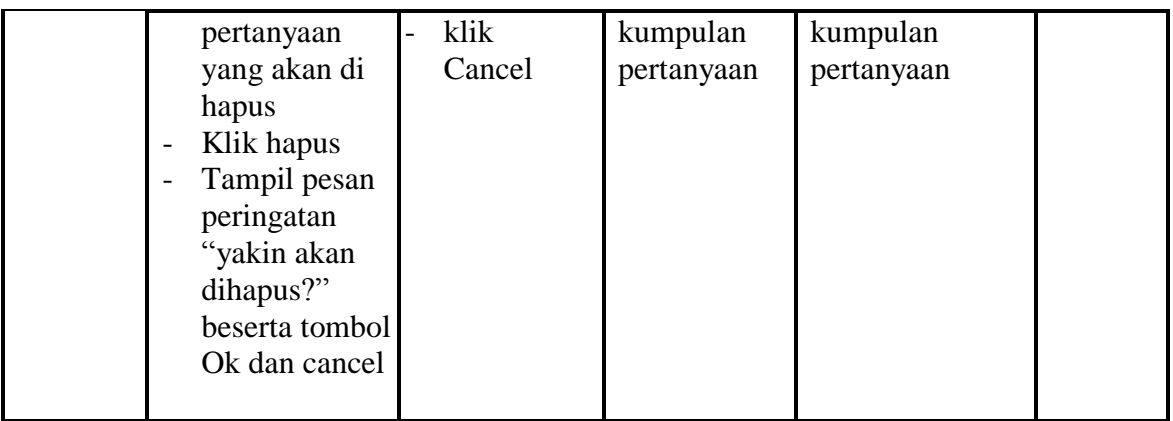

# **8. Pengujian Menu Data Nilai**

Pengujian menu data nilai digunakan untuk memastikan laporan data nilai

siswa beserta fungsi lihat nilai, dan fungsi hapus dapat ditampilkan dan dicetak sebagaimana semestinya.

| <b>Modul</b><br>Yang<br>Diuji | Prosedur<br>Pengujian                                                                                                    | <b>Masukan</b>                  | Keluaran                           | <b>Hasil Yang</b><br><b>Didapat</b>                      | <b>Kesim</b><br>pulan |
|-------------------------------|----------------------------------------------------------------------------------------------------|---------------------------------|------------------------------------|----------------------------------------------------------|-----------------------|
| Lihat<br>nilai                | pilih kelas<br>$\overline{\phantom{0}}$<br>klik tombol<br>$\overline{a}$<br>lihat nilai                                                                                  | klik tombol<br>lihat nilai      | Tampilan<br>halaman<br>nilai siswa | Tampilan<br>halaman nilai<br>siswa                       | Baik                  |
| Hapus<br>nilai                | Klik tombol<br>$\overline{\phantom{0}}$<br>hapus<br>Tampil pesan<br>$\overline{\phantom{0}}$<br>peringatan<br>yakin akan<br>dihapus<br>beserta<br>tombol ok dan<br>cance | klik tombol<br>hapus<br>klik OK | Tampilan<br>halaman<br>nilai siswa | Data di hapus<br>dari Tampilan<br>halaman nilai<br>siswa | Baik                  |

**Tabel 5.8 Pengujian Form Menu Data Nilai**

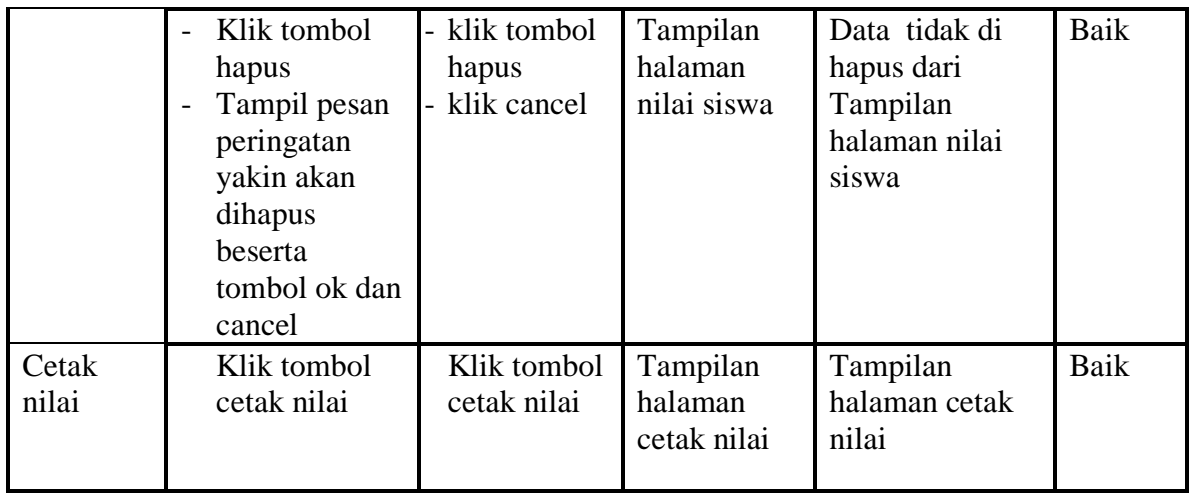

# **9. Pengujian Form Login Siswa**

Pengujian menu pengaturan digunakan untuk memastikan nama admin dan

kata sandi dapat diganti sebagaimana semestinya.

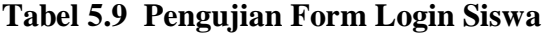

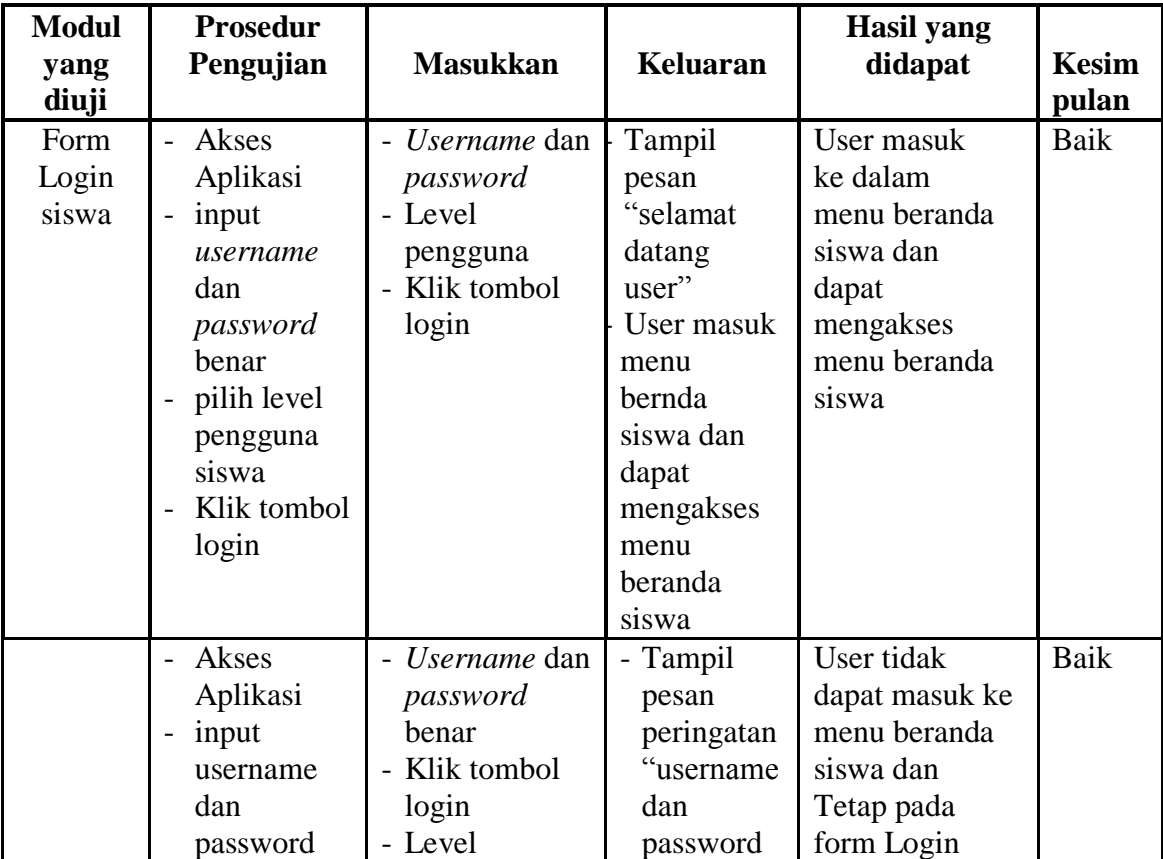

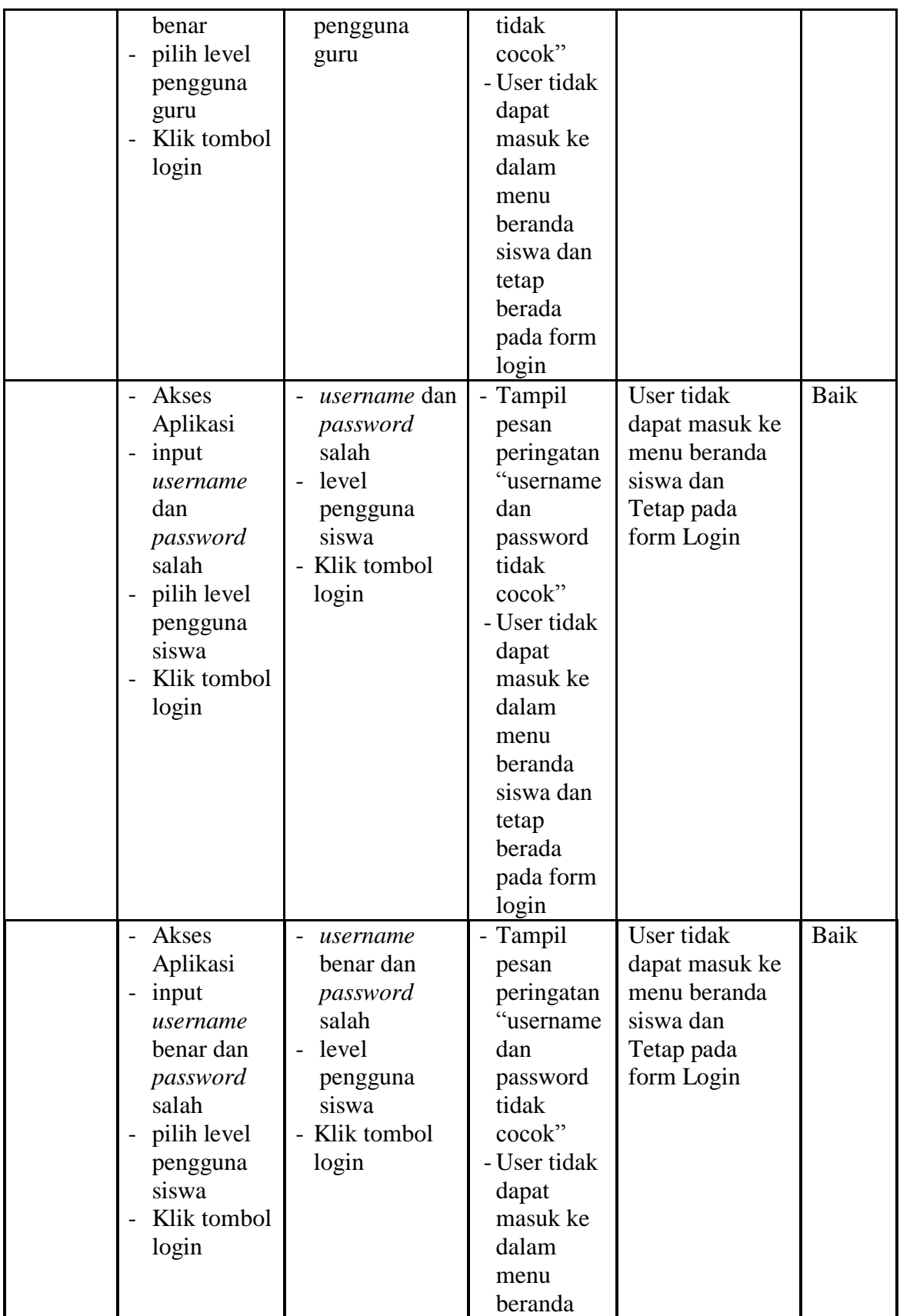

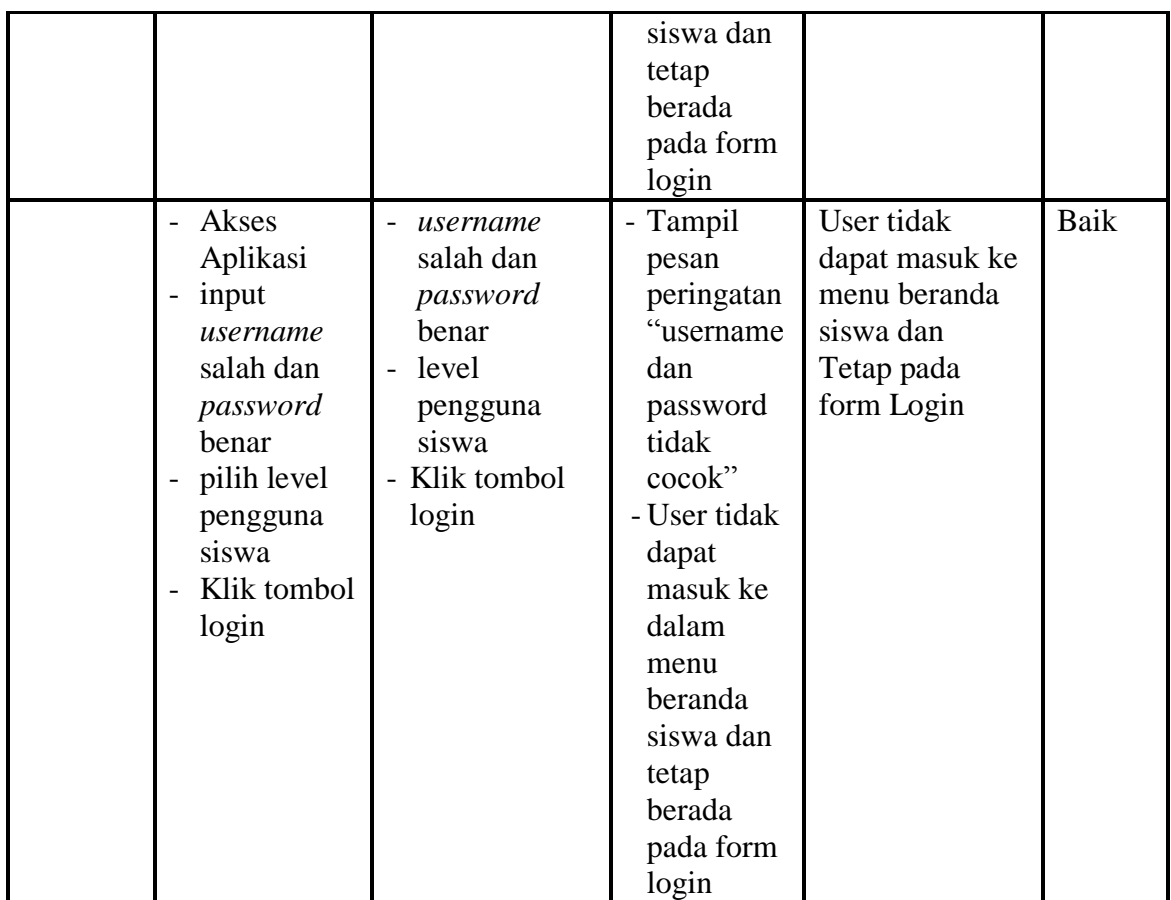

## **10. Pengujian Menu Pilih Jenis Soal**

Pengujian menu pilih jenis soal pada digunakan untuk memastikan apakah fungsi memilih jenis soal yang telah berjalan dengan semestinya sehingga jenis soal dan pertanyaan yang telah diinputkaan guru sudah dapat di kerjakan oleh siswa

**Tabel 5.10 Pengujian Menu Pilih Jenis Soal** 

| <b>Modul</b><br>Yang<br>Diuji | <b>Prosedur</b><br>Pengujian       | <b>Masukan</b>              | Keluaran                             | <b>Hasil Yang</b><br><b>Didapat</b>   | <b>Kesim</b><br>pulan |
|-------------------------------|------------------------------------|-----------------------------|--------------------------------------|---------------------------------------|-----------------------|
| Pilih<br>jenis<br>soal        | Pilih jenis<br>soal<br>klik tombol | - klik tombol<br>jenis soal | Tampilan<br>form mulai<br>mengerjaka | Tampilan form<br>mulai<br>mengerjakan | Baik                  |
|                               | jenis soal                         |                             | n                                    |                                       |                       |

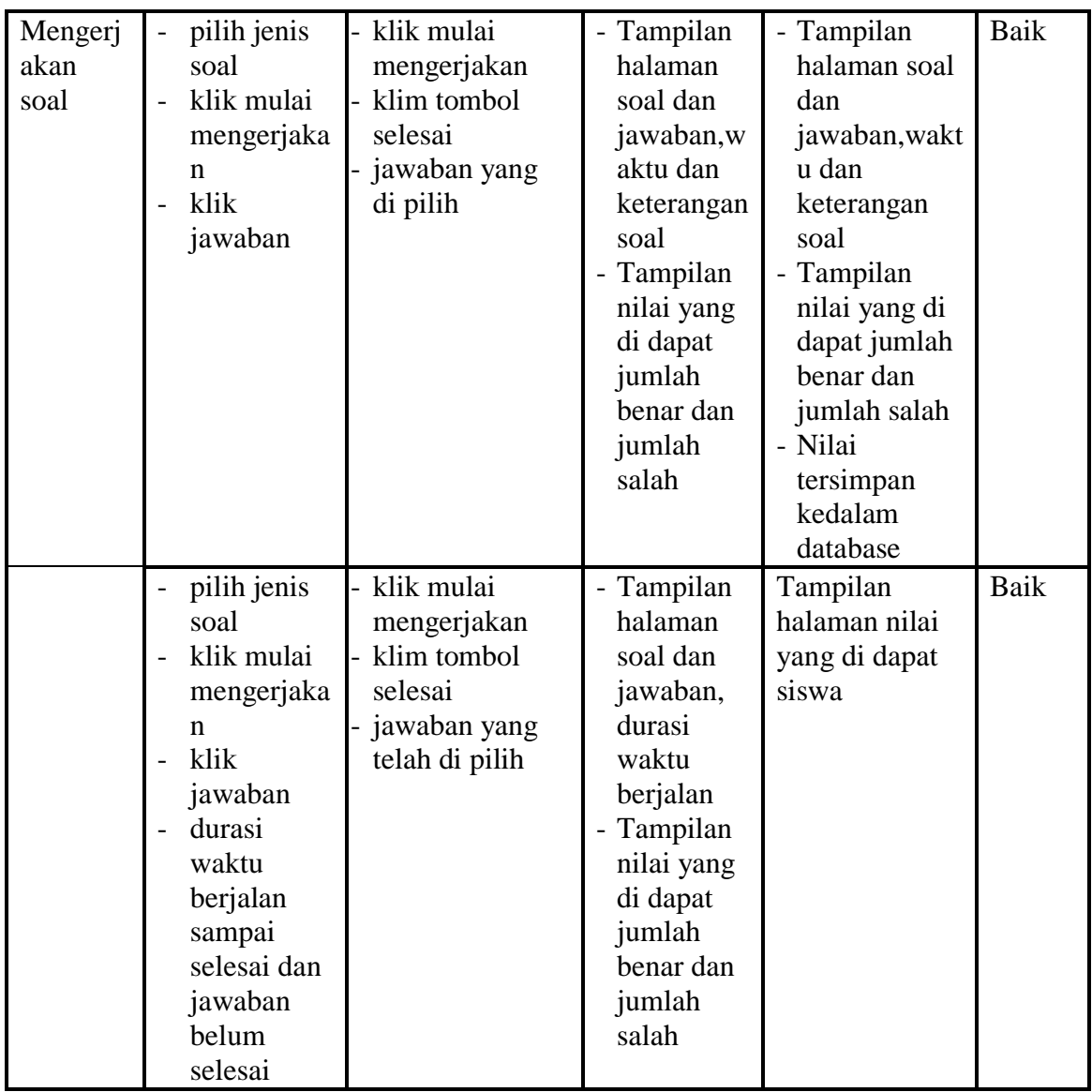

# **11. Pengujian Menu Lihat Nilai**

Pengujian menu lihat nilai digunakan untuk memastikan fungsi untuk

melihat nilai siswa setelah megerjakan soal dapat berjalan dengan baik

| <b>Modul</b> | <b>Prosedur</b> | <b>Masukan</b> | Keluaran | <b>Hasil Yang</b> | <b>Kesim</b> |
|--------------|-----------------|----------------|----------|-------------------|--------------|
| Yang         | Pengujian       |                |          | <b>Didapat</b>    | pulan        |
| Diuji        |                 |                |          |                   |              |

**Tabel 5.11 Pengujian Menu Lihat Nilai**

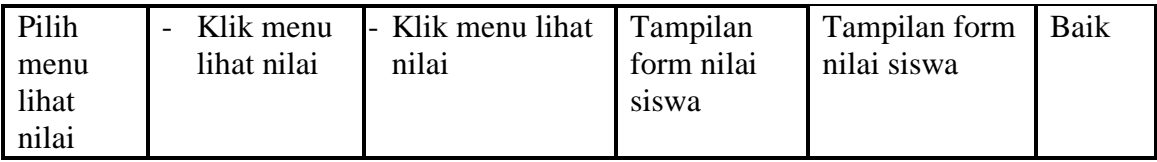

## **12. Pengujian Menu Download Materi**

Pengujian menu download materi digunakan untuk memastikan apakah fungsi download dapat digunakan siswa untuk mendownload materi yang telah di upload oleh guru

| <b>Modul</b><br>Yang<br>Diuji | <b>Prosedur</b><br>Pengujian                                                                                                    | <b>Masukan</b>                                                             | <b>Keluaran</b>                                    | <b>Hasil Yang</b><br><b>Didapat</b>                | <b>Kesim</b><br>pulan |
|-------------------------------|----------------------------------------------------------------------------------------------------|----------------------------------------------------------------------------|----------------------------------------------------|----------------------------------------------------|-----------------------|
| Downloa<br>d materi           | Klik menu<br>download<br>materi<br>Pilih<br>modul/mat<br>eri yang<br>akan di<br>download<br>Tampilan<br>$\blacksquare$<br>menu save<br>materi yang<br>didownload<br>beserta<br>tombol Ok<br>dan Cancel | Klik menu<br>download<br>Klik menu "klik<br>untuk,<br>download'<br>Klik OK | Tampilan<br>menu save<br>materi yang<br>didownload | Materi yang di<br>pilih<br>didownload/dis<br>impan | <b>Baik</b>           |
|                               | Klik menu<br>download<br>materi<br>Pilih<br>modul/mat<br>eri yang<br>akan di<br>download<br>Tampilan<br>menu save<br>materi yang                                                                       | Klik menu<br>download<br>Klik menu "klik<br>untuk,<br>download'<br>Klik OK | Tampilan<br>menu save<br>materi yang<br>didownload | Materi yang di<br>pilih<br>didownload/dis<br>impan | <b>Baik</b>           |

**Tabel 5.12 Tabel Pengujian Menu Download Materi**

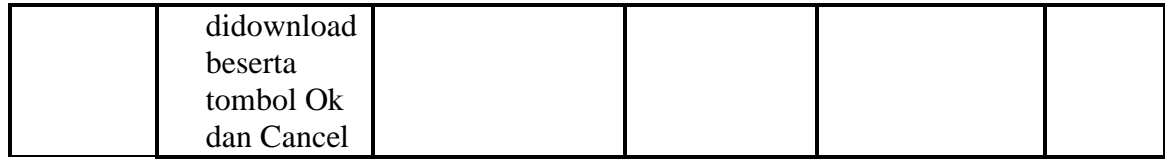

#### **5.3 ANALISIS HASIL YANG DICAPAI SISTEM**

Berdasarkan analisa dari tampilan-tampilan hasil implementasi serta pengujian perangkat lunak yang dilakukan, diperoleh kesimpulan bahwa *Elearning* Geografi yang dibuat telah mencapai tujuan yang telah ditetapkan.

Adapun kelebihan yang dimiliki oleh aplikasi perangkat ajar ini antara lain sebagai berikut:

- 1. *E-learning* ini dapat diakses langsung melalui *web browser*.
- 2. Antarmuka (*interface*) yang didesain secara *simple*, sederhana dan tidak menggunakan banyak *layer*, sehingga tidak membingungkan *user* sehingga mudah untuk digunakan.
- 3. *E-learning* ini juga sudah dilengkapi dengan menu *download* materi sehingga mempermudah *user* untuk memberikan dan mendapatkan materi Selain kelebihan adapun kekurangan dari *E-learning* adalah sebagai berikut :
	- 1. Menu yang terdapat dalam *E-learning* ini belum begitu kompleks seperti : menu untuk forum diskusi.
	- 2. Belum terdapatnya menu untuk video *live streaming* yang memungkinkan guru dapat menyampaikan dan menjelaskan materi pelajaran dari jarak jauh.

3. *E-learning* yang dibangun masih terlalu sempit hanya untuk jurusan IPS dan satu mata pelajaran geografi